## Recording A Lecture:

The easiest way to record a lecture into your Canvas course is...

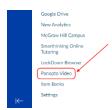

- 1. Point your web browser to <u>mySLU.slu.edu</u> and log in with your **SLU Net ID** and **Password**.
- 2. Go to the **Tools** tab and click on the **Canvas** tile to launch the Canvas LMS.
- 3. Select the course into which you wish to record your lecture.
- 4. Scroll down the options to the left until you find **Panopto Video** click on it.
- 5. Just right of center at the top of the page is a blue **Create** button click on it.

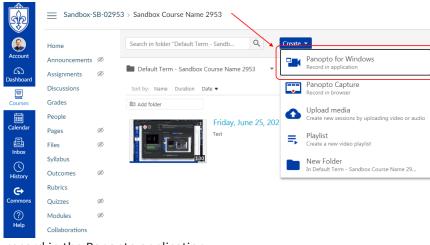

- 6. Select the top option to record in the Panopto application.
- 7. You may then be prompted again whether you wish to run the Panopto application confirm.
- 8. If you aren't signed into Panopto, there will be a **Sign In** button to the right.
- Click it and enter your SLU Net ID and Password and click the Sign In button.
- 10. **Folder** should have the name of your course.
- Beside Name replace the date and time with the name of your lecture.
- Verify your Primary Video and Audio Sources.
- 13. When you're ready, click the **Record** button and minimize Panopto so you can begin your lecture.

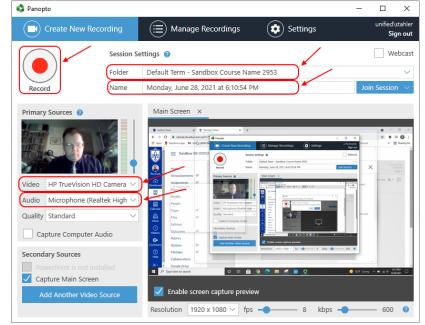

- 14. Once complete, maximize Panopto and click the **Stop** button.
- 15. Add a description if useful and click the **Upload** button.

<u>NOTE:</u> Do not shut down the computer right away. You will find the recording in your course and in the **Video Library**. You will receive an email alerting you that the video is ready.

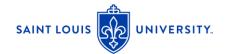

## anoptc ntroduction